**adad95 – Ärztestatistik**

Ausgabe:09.01.2024

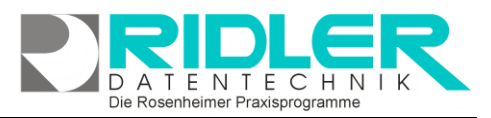

# adad95

# **Ärztestatistik:**

Neben den grundlegenden Verwaltungsfunktionen bietet adad95 auch noch die Möglichkeit, interne Daten durch Statistikfunktionen zu analysieren und auszuwerten. Die für die Ärzteverwaltung zugrundeliegenden Statistiken wie **Umsatz**, **Rezept** oder **Behandlungsinformation** den in diesem Dokument etwas näh tet:

**Hinweis:** Je nach Unternehmens Kundenzahl häufen sich giga

tenmengen in der Datenbank an. Statis-

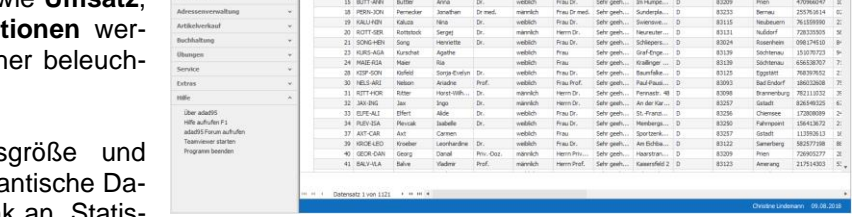

tiken greifen in der Regel auf einen sehr großen Teil dieses Volumens zu. Dadurch kann es je nach Computerleistung zu Berechnungsverzögerungen oder gar Abstürzen kommen.

Grundsätzlich sind die Statistiken in eine tabellarische Datenansicht (**Tabelle**) und deren grafische Anzeige (**Chart**) aufgegliedert. Das Chart ändert sich immer dynamisch zu den Daten, die Sie auch in der Tabelle verändern, es ist also abhängig von den Einstellungen in der Datenansicht und kann nur parallel durch deren Beeinflussung editiert werden. Rechtsklick in der Tabelle ergibt die Möglichkeiten die Liste zurückzusetzen (**Reload Data**), die Feldliste anzuzeigen(**Show Fieldlist**) oder den Filter zu koordinieren(**Show Prefilter**).

Mit **Rechtsklick** in der Grafik kann man die Grafik lösen (**float**), anheften(**dock**), automatisch verstecken(**auto hide**) oder schließen(**close**). Durch einen **Doppelklick** auf einen bestimmtes Feld werden die zugehörigen Datensätze angezeigt.

# **Menüübersicht:**

Da die Menüübersicht für alle Statistiken gleich aufgebaut ist, werden deren einzelne Funktionsbausteine im Folgenden genauer erläutert.

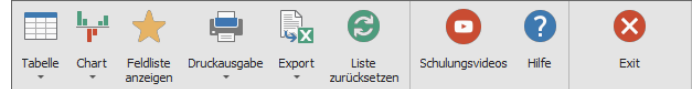

# **Tabelle:**

Mit der **Tabellen** - Schaltfläche können Zeitraum und Summenwerte eingeschränkt werden. Mit Hilfe der übersichtlichen Datumsauswahl kann der genaue Zeitraum bestimmt werden, in welchem sich die anzuzeigenden Daten befinden sollen. Im Summenfeld kann markiert werden, ob zwischen den einzelnen Spalten und / oder Zeilen die jeweiligen Zwischen / Gesamtsummen mit angezeigt werden sollen oder nicht.

#### **Chart:**

Mit der **Chart** – Schaltfläche können Sie die Darstellungsformen der Datenauswertungen auswählen. Es stehen 49 verschiedene Möglichkeiten zur Verfügung. Zusätzlich dazu kann die Grafikanzeige auch deaktivieren, falls lediglich die Zahlen aufgereiht werden sollen. Im Feld **Datenübernahme** legen Sie fest, welche Daten in der Grafik angezeigt werden. Wählen Sie **Chartdaten vertikal**, wird die Reihenfolge der übernommenen Daten geändert. Dies ist sinnvoll, wenn Sie bestimmte Attribute miteinander vergleichen wollen. Mit **Nur Selektion übergeben** setzen Sie fest, daß lediglich die von

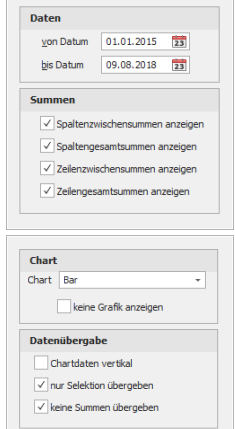

Ihnen markierten Datensätze in der Grafik angezeigt werden. Durch die Option **keine Summen übergeben** wird bestimmt, daß keine Endsummen an die Grafik übergeben werden.

**adad95 – Ärztestatistik** Ausgabe:09.01.2024

# **Feldliste anzeigen:**

Mit Klick auf die **Feldliste anzeigen** – Schaltfläche erhalten Sie eine Feldliste, in die / aus der per Drag and Drop verschiedene Auswahlkriterien gezogen werden können. Die einzelnen Elemente können nun auf mehreren Wegen übernommen werden: als Filter (**filter area**), als Werte(**Data Area**), als Spalten(**column area**) sowie als Zeilen (**row area**)

**Hinweis:** Es können nur numerische Werte(Faktenwerte) in die Tabelle eingefügt werden. Die Anordnung und Einbeziehung der einzelnen Datensätze kann

entscheidend für die jeweilige Statistik sein. Für ein geeignetes Ergebnis sollte

man sich ein wenig mit der Funktionsweise und den verschiedenen Einstellungsmöglichkeiten des Systems beschäftigt haben.

Ist die Art der Einbindung ausgewählt, so kann das entsprechende Objekt mit Klick auf **Add to** oder **Doppelklick** in die Statistik eingefügt werden. Zusätzlich können Elemente auch per Drag- and Drop in die bezeichneten Bereiche eingefügt werden. Die einzelnen Felder sind grau mit Zielbezeichnungen hinterlegt.

Wenn ein doppeltes Pfeilsymbol  $\hat{\mathbf{T}}$  erscheint ist es möglich, das jeweilige Element in diese Stelle zu transferieren.

**Hinweis:** Bei ziellosem Drag- and Drop kann es sehr schnell passieren, daß die Übersichtlichkeit ganzheitlich verloren geht. Somit sollten Sie wirklich nur die Elemente, die Sie auch tatsächlich benötigen, in das entsprechende Feld ziehen.

Mit Klick auf **Stephalte Stephalter** Sie die Feldlisteauswahl wieder.

# **Druckausgabe:**

Klick auf **Druckausgabe** eröffnet die Möglichkeit die Tabelle oder das Chart auszudrucken. Das ausgewählte Element wird im [adad95-internen Textverarbeitungsprogramm](Internes_Textverarbeitungsprogramm.pdf) als Vorschau geöffnet und kann anschließend editiert und ausgedruckt werden.

# **Export:**

Klick auf die **Export** – Schaltfläche eröffnet mehrere Möglichkeiten die Statistik zu sichern.

**Hinweis:** In **einem** Arbeitsschritt ist es nicht möglich, die Daten **und** die zugehörige Grafik zu speichern. Achten Sie deshalb darauf beide Sicherungen durchzuführen, sofern Sie auch Interesse an beiden Datensätzen haben

Zur Sicherung der **Tabellendaten** stehen .xlsx (MS Excel 2007), .xls( MS Excel), .rtf(Rich Text Format), .pdf und .csv zur Verfügung. Wählen Sie Ihr Format und den Speicherort aus und speichern Sie Ihre Statistik in Tabellenform.

Wollen Sie grafische Darstellung archivieren, können Sie zwischen .pdf, .png(Bild), .mht und xls(MS Excel) wählen.

#### **Liste zurücksetzen:**

Ridler Datentechnik

Die Schaltfläche "Liste zurücksetzen" kann die Standardeinstellungen für die jeweilige Statistik wieder zurücksetzen. Das bietet sich an, wenn Sie zu viele Änderungen vorgenommen haben und diese nun rückgängig machen möchten.

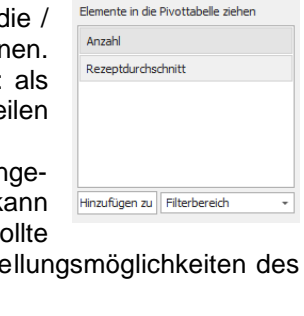

op Column Fields Here

**Grand Total** 

Drop Data Items

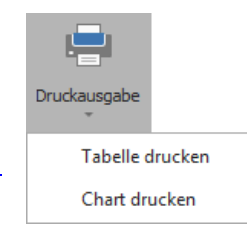

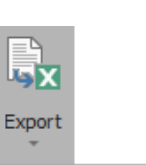

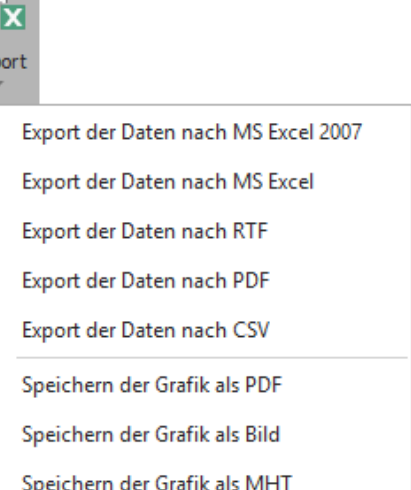

Speichern der Grafik als MS Excel

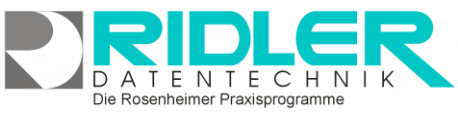

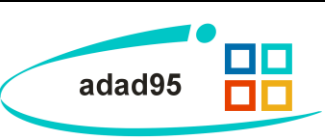

Pivottabelle-F

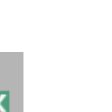

Orop Filter Fields Here

Anzahl

Here

 $\mathfrak{D}% _{k}(G)$ rop Row Fields

**Grand Total** 

**adad95 – Ärztestatistik** Ausgabe:09.01.2024

**DATENTECHN** K  $\overline{\phantom{a}}$ Die Rosenheimer Praxisprogramme

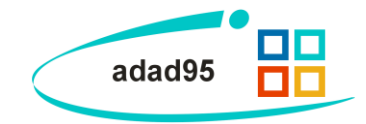

**Weitere relevante Dokumente:**

[Zurück zum Inhaltsverzeichnis](HilfeAufrufen.pdf) **[Listenhandling](Listenhandling.pdf)** [Internes Textverarbeitungsprogramm](Internes_Textverarbeitungsprogramm.pdf) **[Ärzteverwaltung](Aerzteverwaltung.pdf) [Ärzteliste](Aerzteliste.pdf)** 

**Ihre Notizen:**

Die Rosenheimer Praxisprogramme - bewährt seit 1987